## **How to Register on BuySpeed**

- Go to the following link[: https://buyspeed.poha.com/bso/](https://buyspeed.poha.com/bso/)
- Click on the "Register"

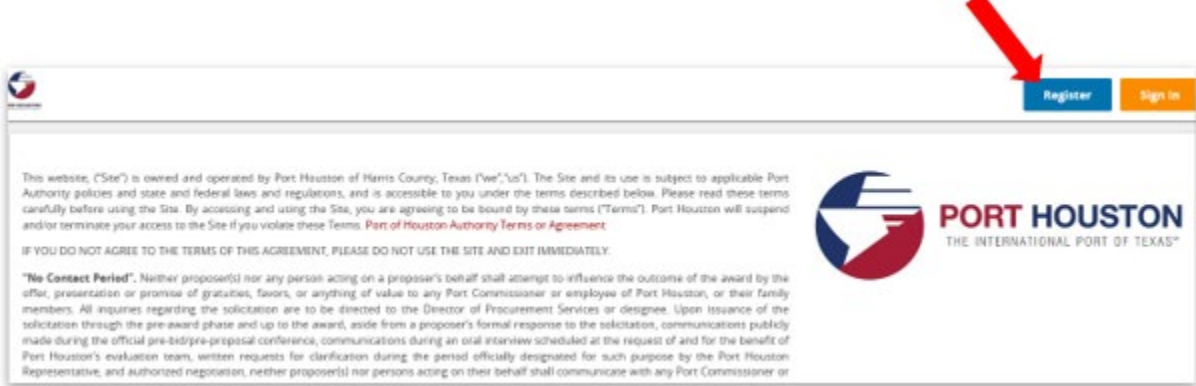

It will prompt you to fill out the following:

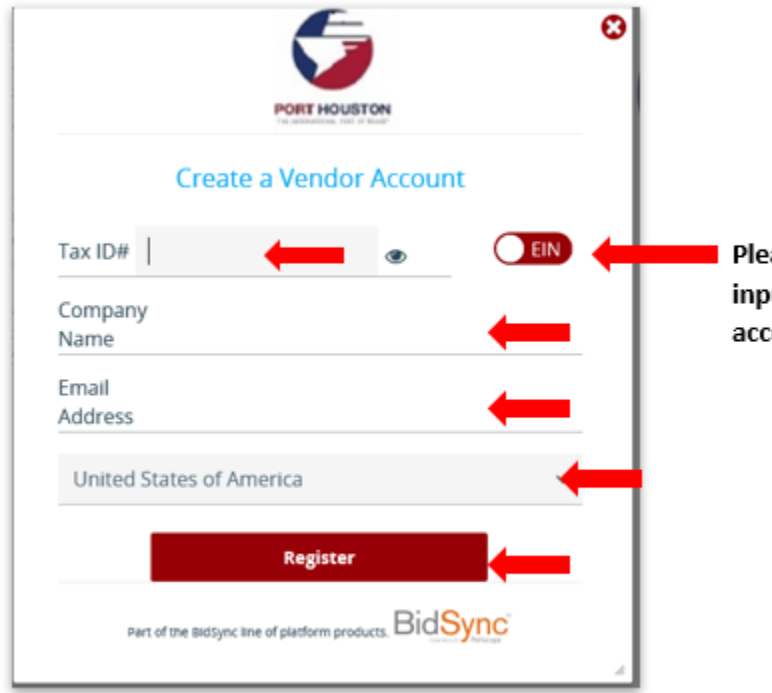

Please note that you can chose to input "EIN" or "SSN". Change label accordingly.

Then click "Register".

• Fill out all fields pertaining to the company. Please be sure to fill out all tabs from the top Starting with "Company Information" and ending with "Summary". Clicking "Save & Continue Registration" before moving onto the next tab.

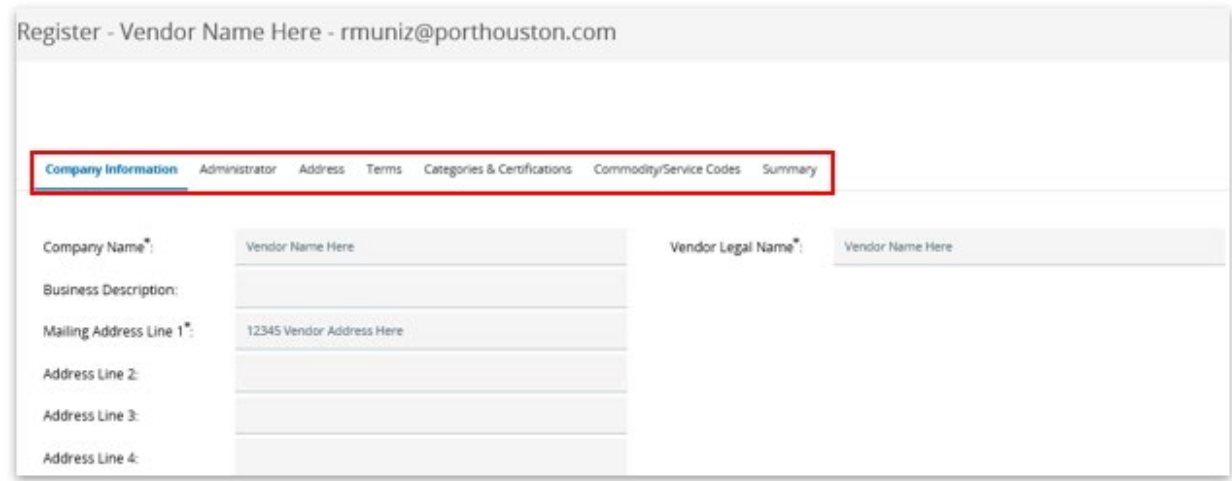

• "Administrator" tab should consist information for the company's point of contact. This person will have administrative rights to the vendor profile and will be the **only** email notified of any new bid postings. Once completed click on "Save & Continue Registration".

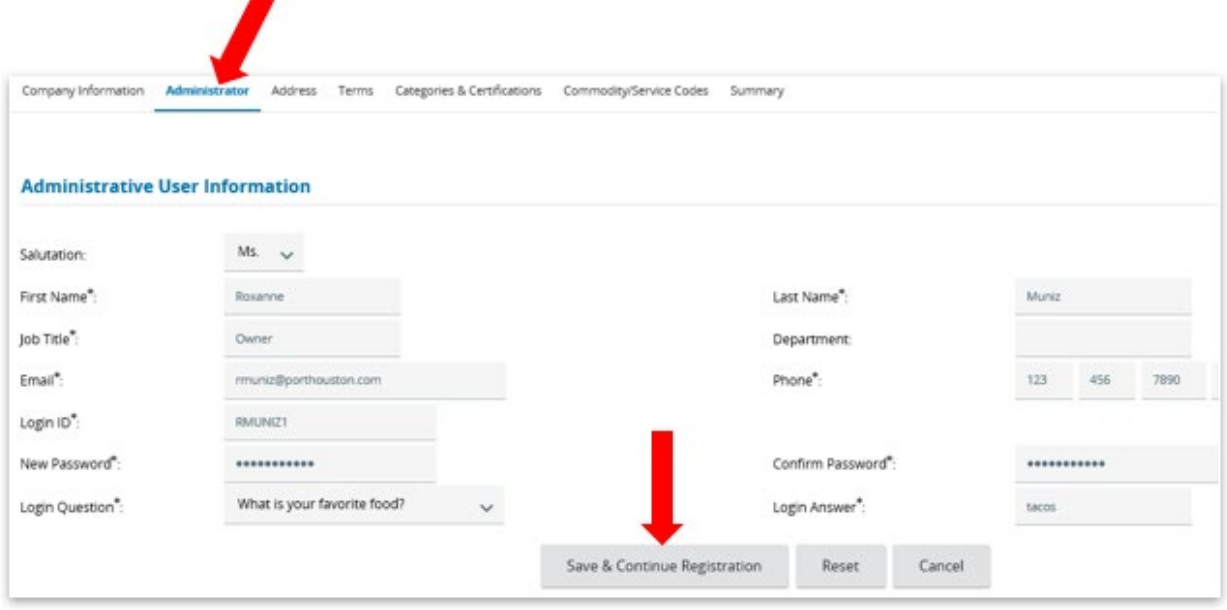

• "Address" tab will have the company's general address (copied over from the "Company Information" tab). You can also add additional addresses, such as Remit-to, Corporate Headquarters, and/or Physical address. Once done, click on "Continue Registration".

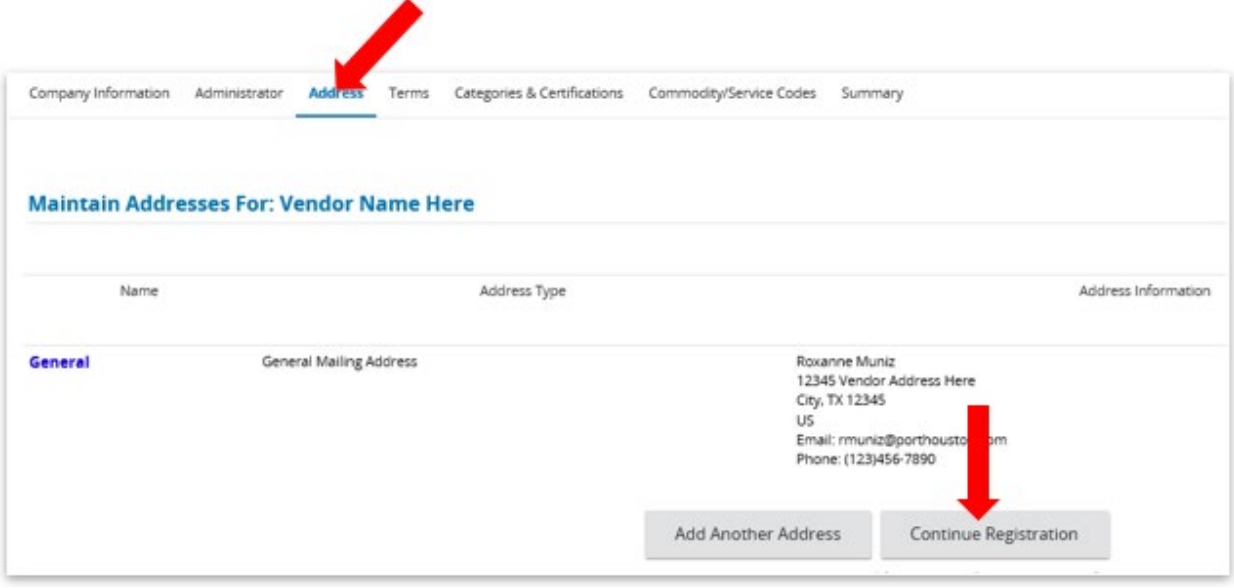

• "Terms"- fill out all fields pertaining to your terms of the service you will provide. Once done, click "Save & Continue Registration".

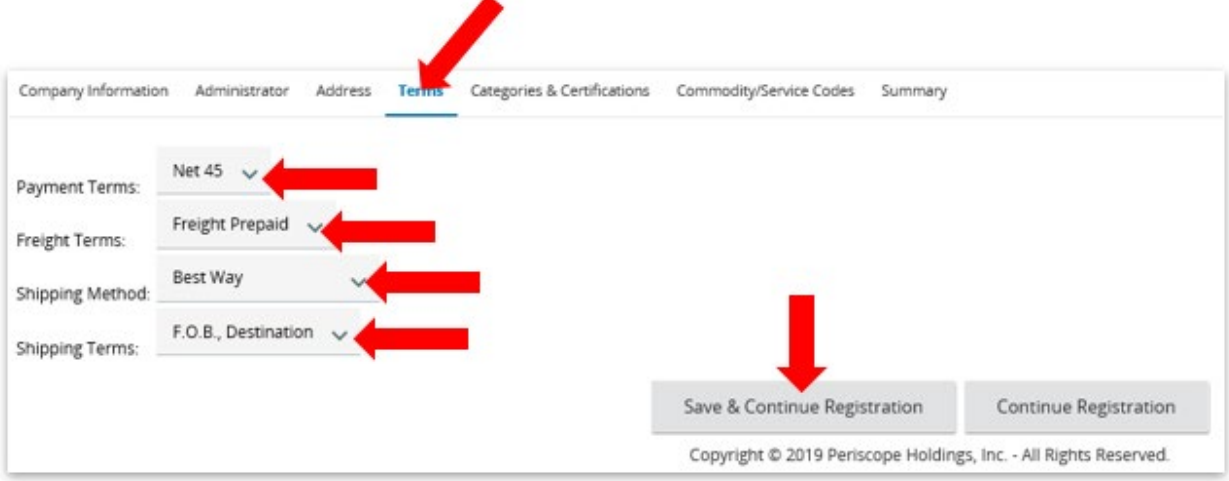

• "Categories & Certifications"- consist of the company's Categories and Certifications. Please fill out all fields, especially those with an asterisk (\*) such as, Ethic Origin, Ownership Code, Small Business Program Participant-will need additional verification by PHA Small Business Department (can be reached at 713-670-2418), Contract Type, Local Business, Co-operative Member, W9 Date and Registration Disclaimer. Once done, "Save & Continue Registration".

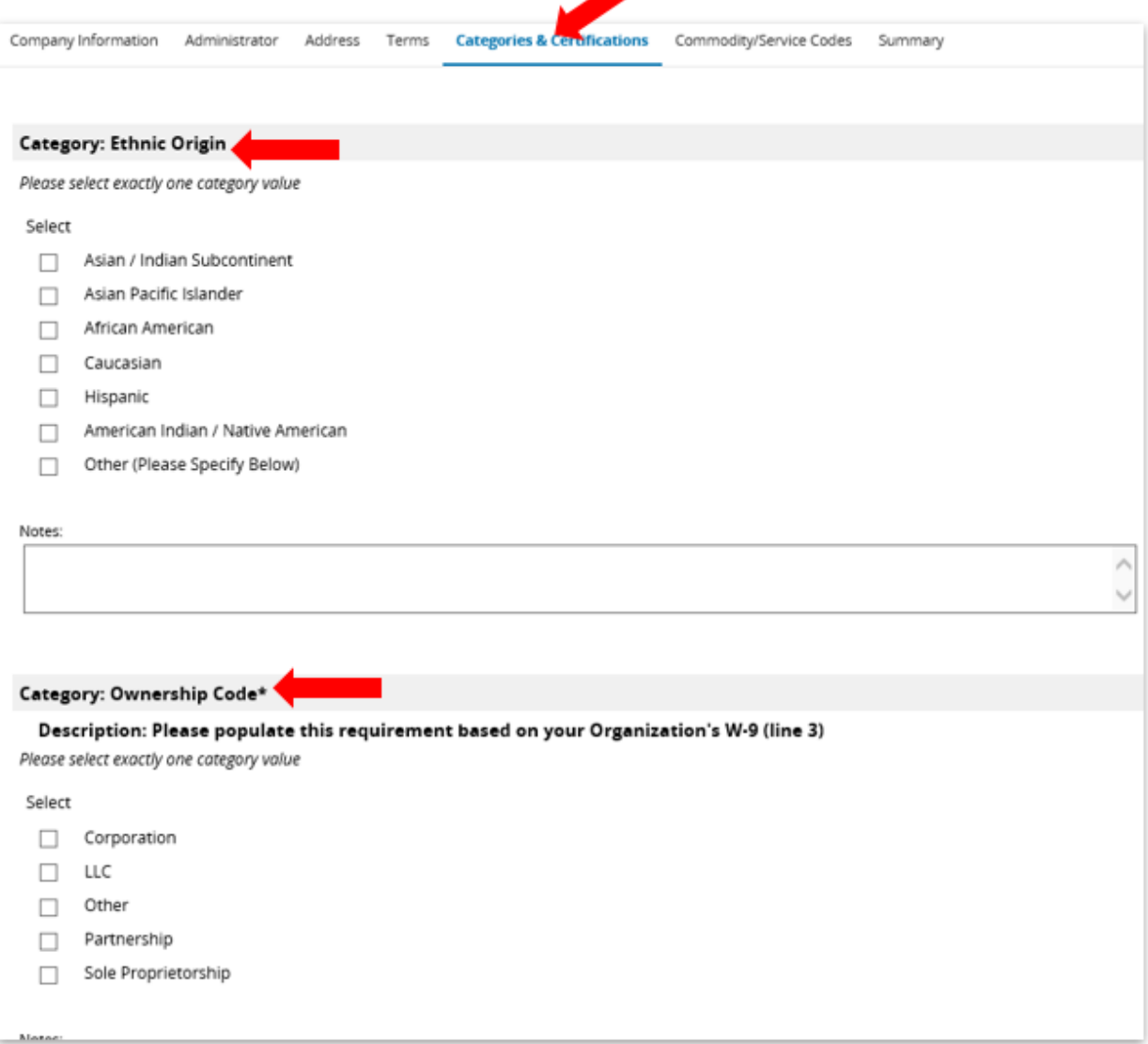

• "Commodity/Service Codes"- Please select all Codes that correspond to the company's industry. This will be used when sending out notifications of any new solicitation postings. Please refer to the NIGP CODE BROWSE GUIDE, if needed. Vendor can add MULTIPLE NIGP codes to their profile using "NIGP Class" and/or "NIGP keyword" search tool.

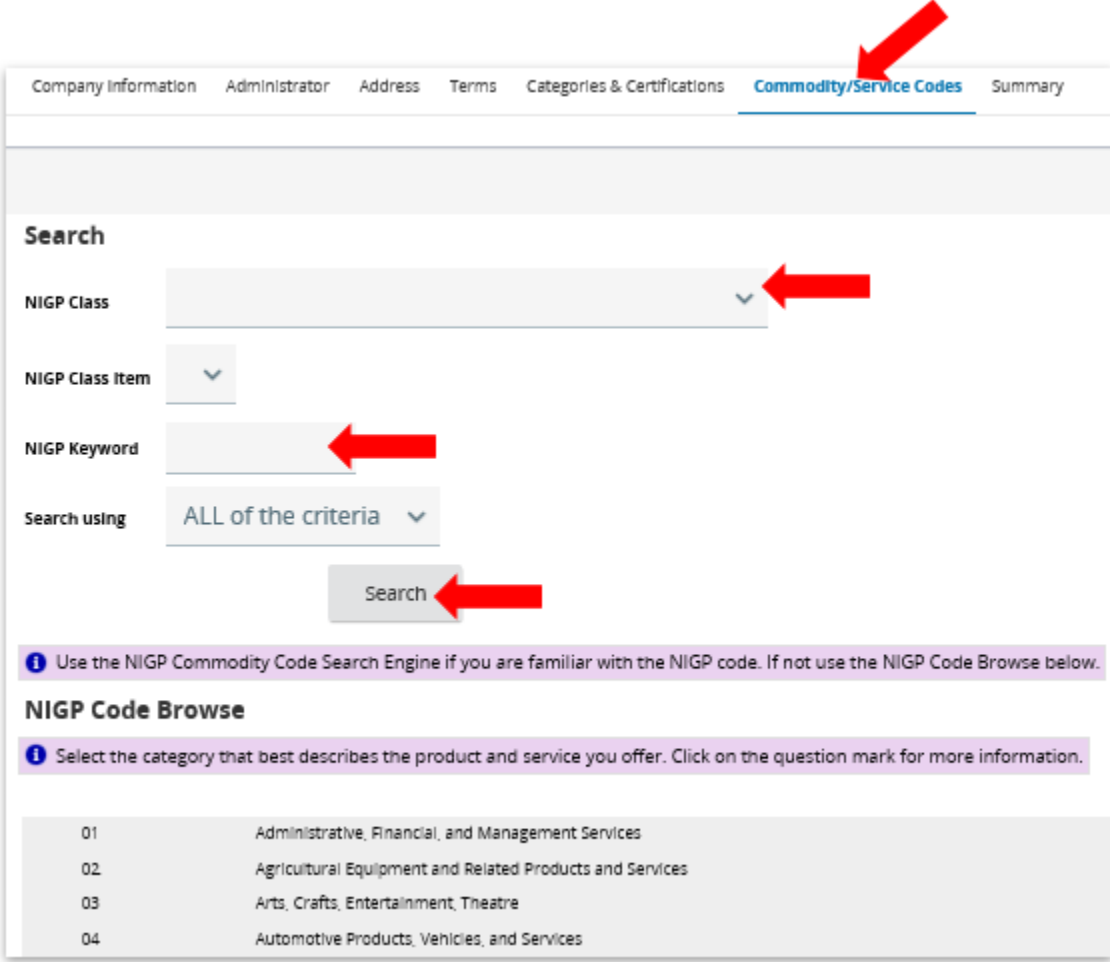

• Once done adding all NIPG codes, click on "Save and Continue Registration".

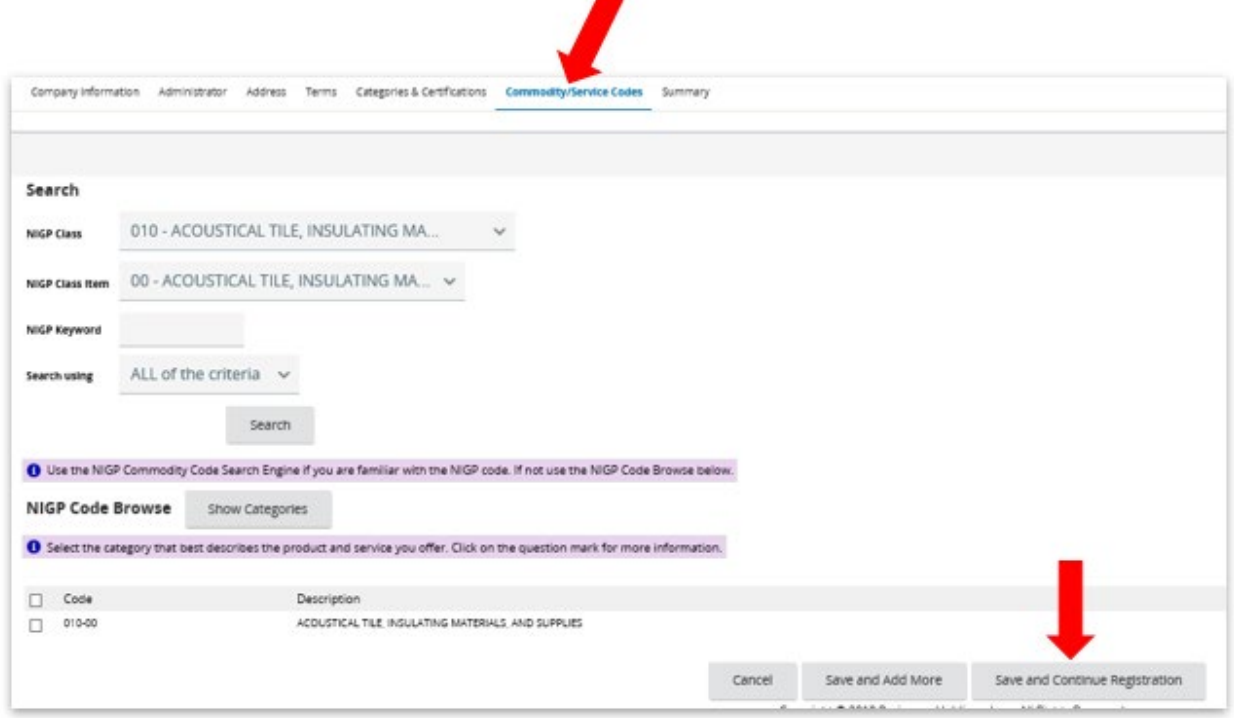

• Last tab, "Summary"- this will include all tabs' information. Review and scroll to the bottom, click on "Complete Registration" to be successfully register on BuySpeed. Once completed, you will receive several emails to confirm your registry. Please keep them for your own personal records.

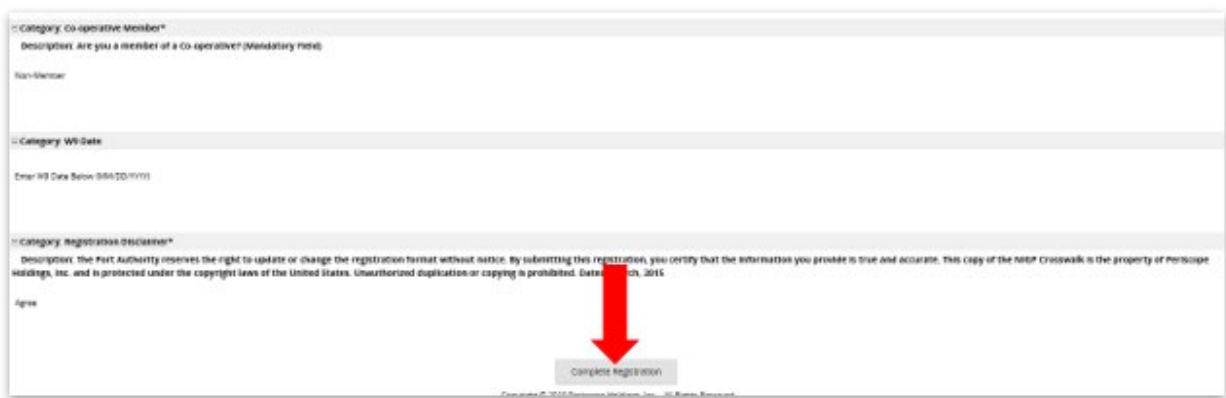

For any questions, please contact Roxanne Muniz at 713-630-2845 or the Procurement office at 713- 630-2464 for further assistance.